## Courses using virtual terminals Introduction **I I** How to use in class ※ In-class use (and also course self-study reservations) requires the permission of the course instructor or system administrator. Not only from a PC terminal installed in an OSL or satellite Login classroom, you can use PC terminal services from home or anywhere on campus via the network. **1.** Click Login in the top right corner of the PandA home page. You can use on such as in regular classes, self-study at home or (Figure ❶). preparation for classes in the on-campus laboratory etc. 1 Service Plants ● Necessary things upon usage login Suite Floor 20 Personal Computer※ ⚫ Learning support system(PandA):https://panda.ecs.kyoto-u.ac.jp ■ On Windows: ■ For Mac Windows 10,11 macOS  $11 \sim 13$ 2. Enter your user ID/password.  $\bullet$  PandA ※If you use Windows 11 as a virtual device, you are not allowed to use it from Linux devices, iOS Click [Login] (Figure ❷). devices such as iPad and iPhone, Android devices or Chromebooks. ier your User ID and Password. Faculty and staff use<br>S-ID, and students use ECS-ID. Faculty who has ECS-<br>should use SPS-ID instead of ECS-ID. Web browser ■ Latest version of Google Chrome ■ Latest version of Firefox 2 ■ Latest version of Microsoft Edge ■ Latest versions of Safari Any of these Network **3.** Access the course site for that subject and click [VDI] from the left menu. ■ On campus ■ Off-campus case (Figure ❸). 3 Academic Information Network By the Internet service provider (KUINS) Internet access services provided **VDI 4.** The Dashboard appears.  $\boxed{\mathbf{E}}$  Click (My Reservations) (Figure  $\mathbf{Q}$ ). Courses using virtual Other courses ● You may also see Reserved by the logged in user. terminals **O<sub>.</sub>O** PandA  $\dot{\varphi} = \text{Hilb}(\varphi) \otimes \text{Hilb}(\varphi) \quad ,$  $\blacksquare$  Home  $\smile$ ● See page 1 "How to use ● See "How to Use Self-Study" on page 3. in classes". **O** VOI ... Q Zion at Licens 4 ⚫ All trademarks, company names, system names, and product names mentioned in this paper are generally the trademarks or registered trademarks of their respective companies. "®" and "TM" are not indicated in the text or figures.

**5.** A list of reservations is displayed. Click Connect for an available reservation (Figure  $\Theta$ ).

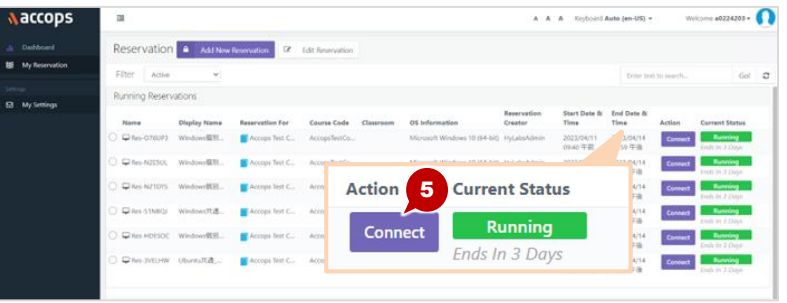

● You cannot click Connect until the activation date and time.

**6.** Enter the password for the student (ECS-ID) or faculty  $(SPS-ID)$  account (Figure  $\bigcirc$ ).

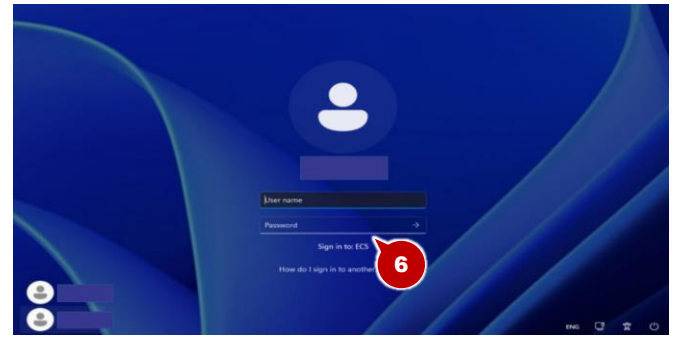

**7.** The desktop appears.

## Adding a course self-study reservation

1. Click [Add New Reservation] (Figure 0).

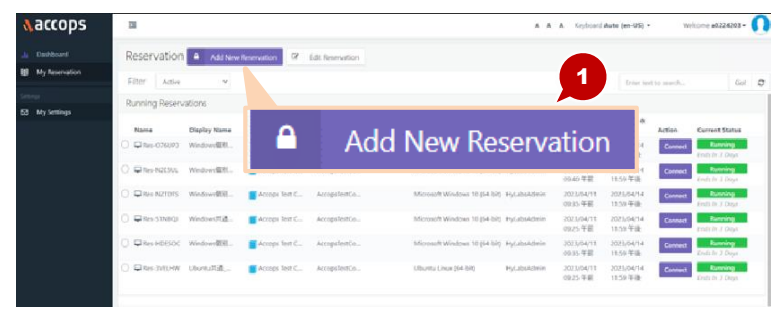

**2.** The new reservation screen appears. Select Reserve for 「Course Self-Study Reservation」 (Figure 2).

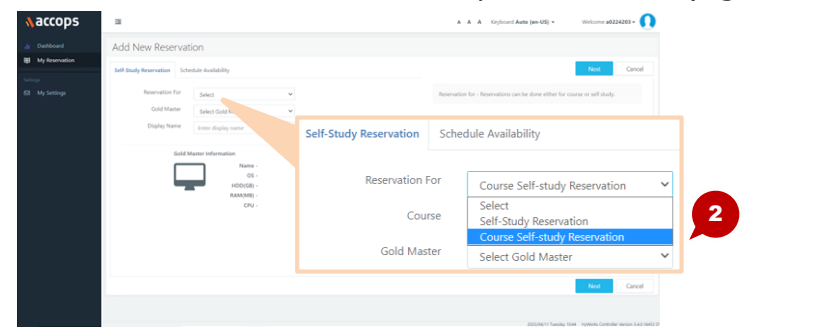

**3.** Select reservation details (Course, Gold Master, Resevation) (Figure ❸).

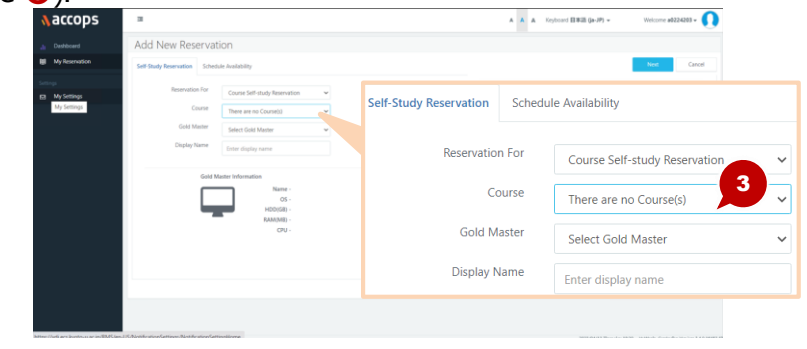

4. Select a schedule (Start date, start and end time) (Figure <sup>4</sup>). 5. Click [Save] (Figure G).

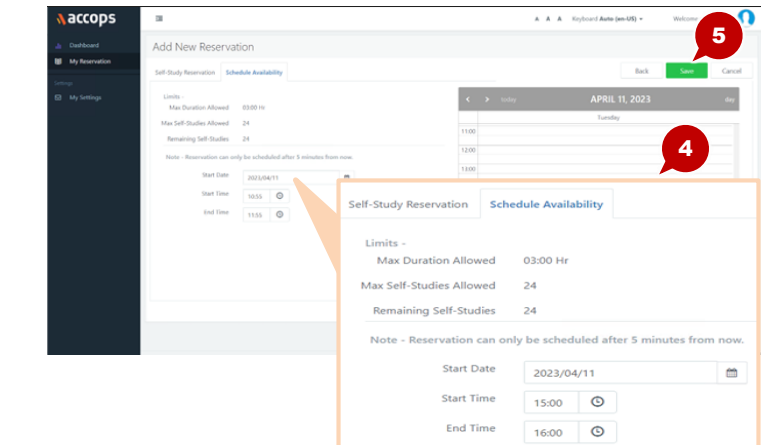

## How to Use PC Terminal Services: Virtual Desktop

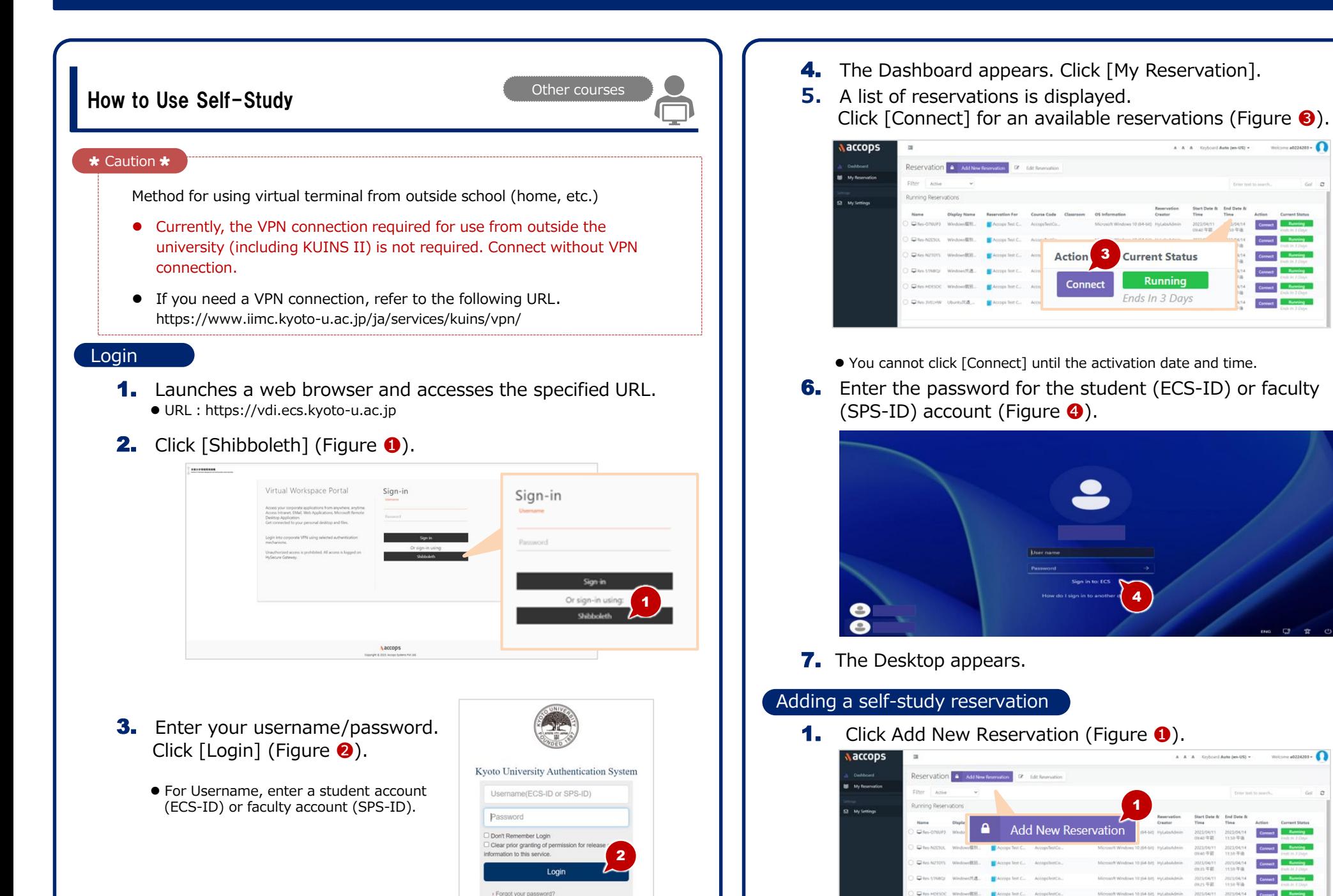

The Institute for Information Management and unication (IIMC) ICT support o

Select the [Self-Study for Reservation] you want to reserve (Figure ❷). ..ក

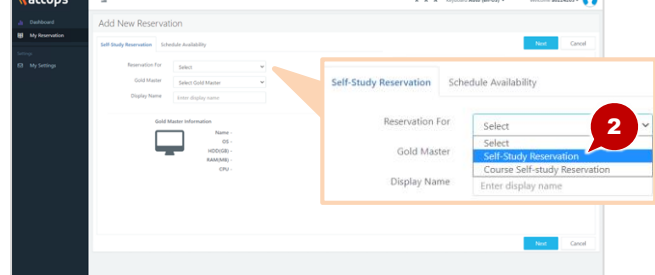

3. Select the Gold Master (Figure 8).

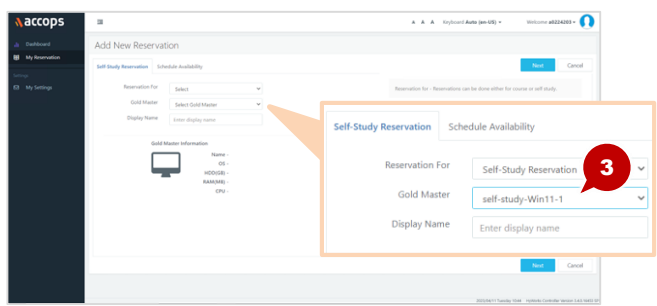

- 4. Select a reservation schedule (Start date, Start and End time) (Figure  $\bigcirc$ ).
- 5. Click [Save] (Figure 6).

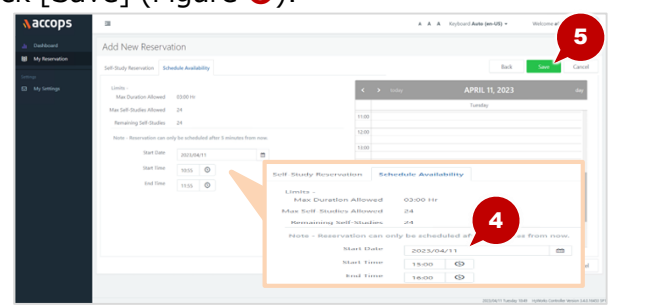

⚫ After a self-study appointment, it may take up to 10 minutes to prepare for VDI. If a connection error occurs, try connecting again after a while.

For troubles and frequently asked questions about general-purpose virtual terminals, refer to the following URL https://www.iimc.kyoto-u.ac.jp/ja/faq/ecs/vdi/

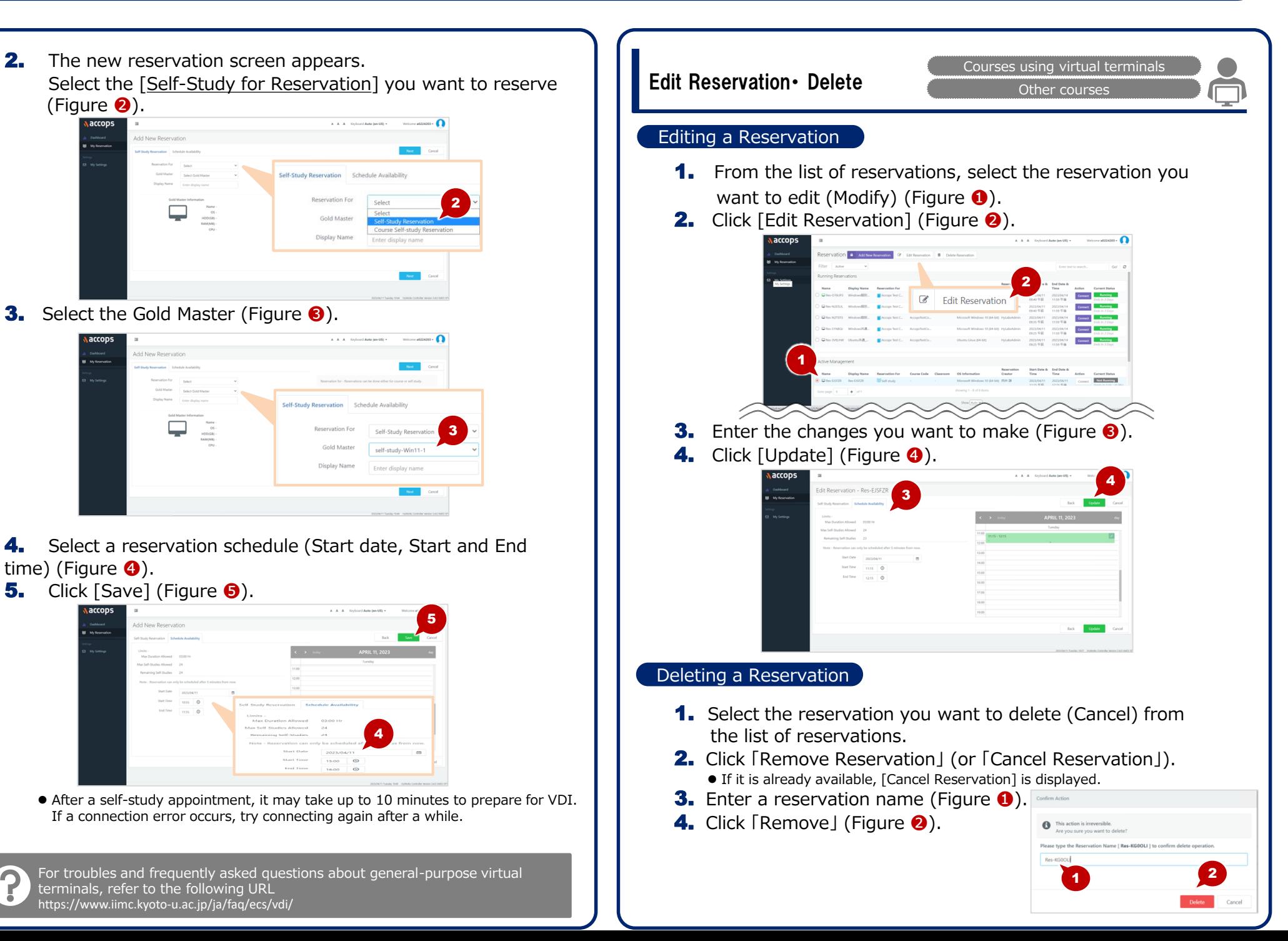